# 入構申請システムマニュアル (申請者編)

ver.20240219 施設統括部施設企画課

- 1.会員登録(アカウント作成) p.2
- 2.ログイン p.4
- 3.新規申込申請 p.5
	- 3-1.教職員 p.5 3-2.学生 p.8 3-3.業者等 p.11
- 4 .承認及び料金支払い p.13 4-1. クレジットカードによる支払い p.14 4-2. コンビニ, 銀行振込による支払い p.15 4-3. その他 (領収書の扱い等) p.18
- 5 .カード発送 p.19
- 6 .カード紛失した場合 p.20
- 7 .退会(利用中止)する場合 p.21
- 8 .申請内容を変更する場合(年度中) p.22 8-1. 車両変更·地区変更等 p.22 8-2. 会員情報変更 (氏名・メールアドレス) p.25
- 9 . 継続利用申請(年度更新) p.26
- 10. お問い合わせ p.30

## 1.会員登録(アカウント作成)

・PC,スマートフォン等のブラウザで [https://p-system.jp](https://p-system.jp/) へアクセスしてください

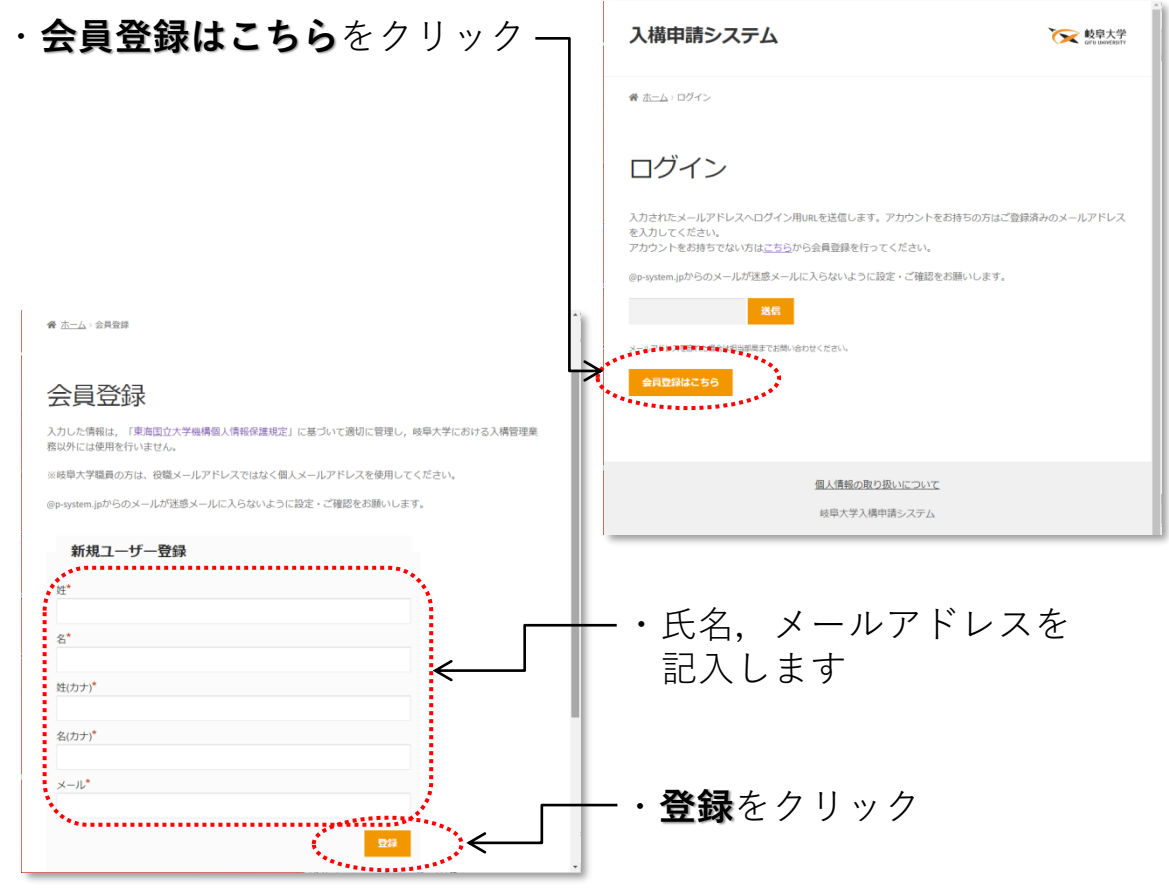

**【ポイント】 ※メールアドレスを申請者アカウントとして使用します**ので,忘れないようご注 意ください。

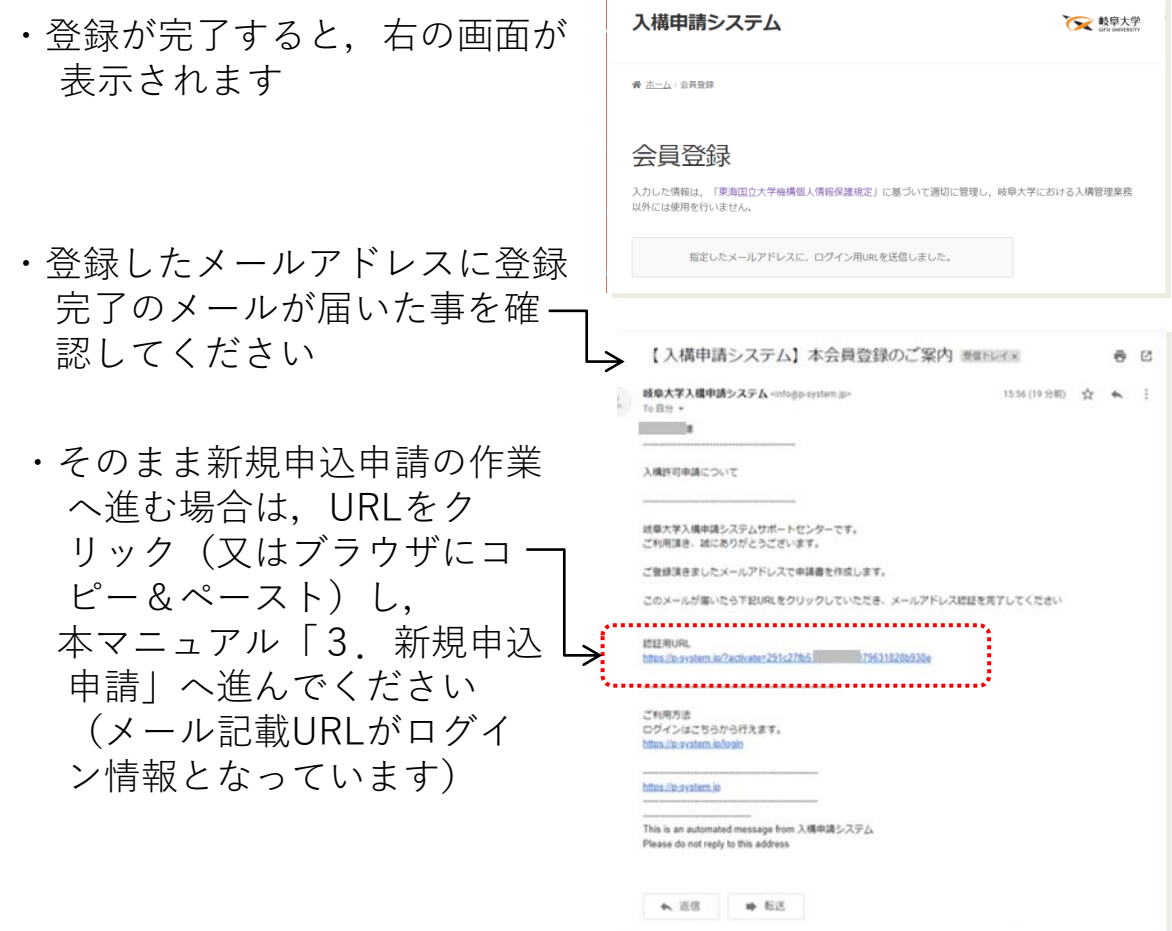

**【ポイント】**

※登録完了メールが受信できない場合は、次の原因が考えられます

-メールアドレスの入力間違い(スペースなど) → 再度正しいメールアドレスで会員登録手続きを行う

-迷惑メールフォルダに入っている → 迷惑メールフォルダを確認する

-@p-system.jpのドメインが受信拒否設定となっている → メール設定で受信許可を行う

上記以外で,メールが受信できない場合は, 入構申請システムサポートセンター support@p-system.jp までお問合せください

2.ログイン

新規申込申請,申込履歴の確認、紛失申請、退会申請を行うため には,ログインが必要となります

・PC,スマートフォン等のブラウザで[https://p-system.jp](https://p-system.jp/) へアクセスしてください

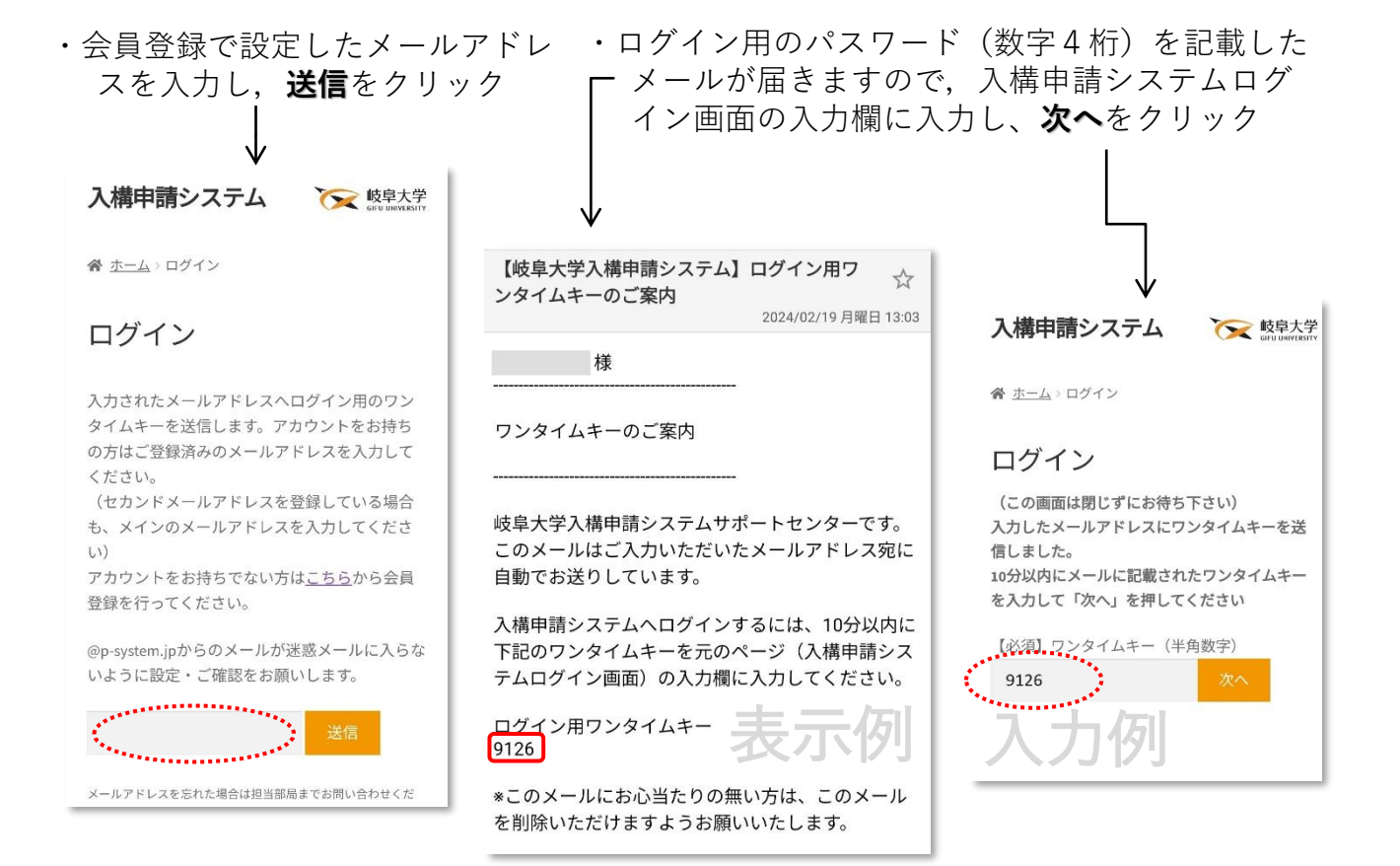

・以下がログイン完了時の画面となります

![](_page_3_Picture_108.jpeg)

※申込をこれから行う場合 ※既に申込を行っている場合

![](_page_3_Picture_109.jpeg)

- 3.新規申込申請
	- 3-1.教職員
		- ・ログインを行ってください(2.ログイン参照)

![](_page_4_Figure_3.jpeg)

#### **【ポイント】** ※「所属」については選択タブが多いことから**「絞り込み用検索窓」**を設置し ています。所属名のキーワードを入力していただくと選択タブを絞り込むこ とができますので,ご利用ください。

![](_page_5_Figure_0.jpeg)

<sup>6</sup>

・お申し込みが完了しましたら,以下の画面が表示されます

![](_page_6_Picture_1.jpeg)

- ・この後,各部局担当者が申請内容を確認し,問題が無ければ許可を行 います。
- ・各部局担当者による許可後,申請アカウントのメールアドレスに許可 された旨と料金支払い案内の通知が届きますので 本マニュアル 4. 承認及び料金支払い を参考に作業を進めてください。

![](_page_7_Figure_0.jpeg)

**【ポイント】**

- ※「所属」については選択タブが多いことから**「絞り込み用検索窓」**を設置しています。 所属名のキーワードを入力していただくと選択タブを絞り込むことができますので ご利用ください。
- ※学年は,申請時の年度ではなく,**利用時の年度における学年**を選択してください。
- ※サークルにおける申請の場合,「所属」は申請者の所属学部等ではなく,**サークル名 を選択**してください。
- ※黒野寮生の方は,**身分の詳細**,**所属**において**共に「寮生」**を選択してください。 国際交流会館入居者の方は,**身分の詳細**,**所属**において**共に「国際交流会館利用者」** を選択してください。

![](_page_7_Picture_6.jpeg)

・引き続き申請情報を入力して

![](_page_8_Picture_92.jpeg)

学生・サークル入構申請必要 添付書類について

![](_page_8_Picture_93.jpeg)

※学生・サークル入構申請に関し,許可を行う部局に より必要な添付書類が異なります。「学生・サーク ル入構申請必要添付書類について」をクリックして いただくと,部局ごとの必要添付書類一覧が表示され ますので,ご確認の上書類をご用意ください。 不明な点は, 各部局学務担当窓口 学務部学生支援課(サークル) 又は [nyuko@t.gifu-u.ac.jp](mailto:support@p-system.jp) までご連絡ください。

![](_page_9_Picture_0.jpeg)

※**学生の入構申請には,教育推進・学生支援機構主催の『交通安全 講習』の受講が必要です。各学部等担当者による受講確認後に, 申請が受理されます。** 不明な点は, 各部局学務担当窓口 学務部学生支援課(サークル)までお問合せください。

・申請内容が許可された場合,申請アカウントのメールアドレ スに許可された旨と料金支払い案内の通知が届きますので, 4. 承認及び料金支払い を参考に作業を進めてください

![](_page_10_Picture_0.jpeg)

![](_page_11_Picture_66.jpeg)

- ・申請内容が許可された場合,申請アカウントのメールアドレスに 許可された旨と料金支払い案内の通知が届きますので,
	- 本マニュアル 4. 承認及び料金支払い を参考に作業を進めてください
- 4. 承認及び料金支払い
	- 【入構申請システム】入構申請が承認されました 受いレイx ・申請内容が承認されると,その旨 岐阜大学入檔申請システム <info@p-system.ip> 19:25 (8分前) のメール(右図)が届きます 園田 秀久様 入構申請が承認されました 岐阜大学入構申請システムサポートセンターです。 申請されていた入構申請が承認されました。 下記URLをクリックして、利用代金の決済をお願い致します。 決済画面:https://p-system.jp/cart ・URLをクリック(又はブラウ ザにコピー&ペースト) ご利用方法<br>ログインはこちらから行えます。<br><u>https://p-system.jp/login</u> 入構申請システム https://p-system.jp ← 返信 → 転送
	- ・ログインを行います(2.ログイン を参照)

【ポイント】 ※一定の時間を経過すると,再ログインが必要となります。お手数 ですが再ログインを行い,料金支払いの手続きに進んでください。

・ログインすると右の画面となり 入構由請システム **○ 岐阜大学** ますので,入構整理料とカード ● ホーム> 0 保証金を確認し,**お支払い**をク リックします お申し込み内容確認 お申し込み内容 金額 駐車場利用料金 9000 カードの保証金 合計 ومعمور · お支払い 寛に戻る 4-1.クレジットカードによる支払い

![](_page_13_Picture_70.jpeg)

### 4-2. コンビニ, 銀行振込による支払い

![](_page_14_Figure_1.jpeg)

・振込完了から入構ゲートカードが郵送されるまで,**1~2週間程度**か かります。(郵送までにかかる期間は,申請時期により異なります)

#### (参考)コンビニでのお支払い(ミニストップ)を選択した場合

![](_page_15_Picture_1.jpeg)

#### (参考)銀行でのお支払い(ATM)を選択した場合

![](_page_16_Figure_1.jpeg)

4-3.その他

・領収書等の扱いについては,以下の通りとしますのでご了承ください

収納委託業者から大学への入金に6か月以上要するため、領収書ではなく 大学が発行する「支払証明書」(PDF)で対応します。 支払証明書が必要な場合は,個別に対応しますので 岐阜大学入構管理システム[nyuko@t.gifu-u.ac.jp](mailto:nyuko@t.gifu-u.ac.jp) までメールでご連絡ください。 (申請内容を確認できる,氏名,入構カード番号,支払金額,支払方法等 をメール本文に記載してください。発行後, PDFをメールで送付します。 また,支払証明書の宛名は申請名となります。) ※ただし、支払証明書は、収納委託業者から入金について確認されてから の発行となり,発行まで3か月程度かかることがありますのでご了承く ださい。

・業者の方向けのFAQをまとめました

![](_page_17_Picture_4.jpeg)

### 5.カード発送

・入構ゲートカードが発送されると,アカウント登録メールアドレス に,お知らせのメール(下図)が届きます

![](_page_18_Picture_37.jpeg)

![](_page_18_Figure_3.jpeg)

6.カード紛失した場合

・ログインを行ってください(2.ログイン参照)

![](_page_19_Figure_2.jpeg)

- 7.退会(利用中止)する場合
	- ・ログインを行ってください(2.ログイン参照)

 $\begin{array}{|c|c|c|c|c|}\hline \begin{array}{|c|c|c|}\hline \textbf{N} & \textbf{N} & \textbf{M} & \textbf{M} \end{array} & \textbf{M} & \textbf{M} & \textbf{M} & \textbf{M} \\\hline \textbf{M} & \textbf{M} & \textbf{M} & \textbf{M} & \textbf{M} & \textbf{M} \\\hline \textbf{M} & \textbf{M} & \textbf{M} & \textbf{M} & \textbf{M} & \textbf{M} & \textbf{M} \\\hline \textbf{M} & \textbf{M} & \textbf{M} & \textbf{$  $\hspace{1.6cm} - \hspace{.4cm} \circ \hspace{.4cm} \circ \hspace{.4cm} \times$  $\rightarrow$  C  $\qquad \oplus$  https://p-system.jp 入構申請システム ○ 鼓阜大学 ・**退会**をクリック  $\sigma$  $\begin{tabular}{|c|c|c|c|c|} \hline \quad \quad & \quad \quad & \quad \quad & \quad \quad \\ \hline \quad \quad & \quad \quad & \quad \quad & \quad \quad \\ \hline \quad \quad & \quad \quad & \quad \quad & \quad \quad \\ \hline \quad \quad & \quad \quad & \quad \quad & \quad \quad \\ \hline \end{tabular}$  $\times$  +  $\leftarrow$   $\rightarrow$   $\circ$   $\circ$   $\circ$  https://p-system.jp/quite  $A^{\dagger} \quad \, \mathbb{R} \quad \, \mathbb{S}_0 \quad \, \mathbb{S}_0 \quad \, \mathbb{S}_1 \quad \, \mathbb{S}_1 \quad \, \mathbb{S}_1 \quad \, \mathbb{S}_2 \quad \, \mathbb{S}_2 \quad \, \mathbb{S}_3 \quad \, \mathbb{S}_4 \quad \, \mathbb{S}_5 \quad \, \mathbb{S}_6 \quad \, \mathbb{S}_7 \quad \, \mathbb{S}_8 \quad \, \mathbb{S}_7 \quad \, \mathbb{S}_8 \quad \, \mathbb{S}_8 \quad \, \mathbb{S}_9 \quad \, \mathbb{S}_9 \quad \, \math$ 入構申請システム **CK 19949** .... ●ホーム 通音 ログアウト 退会申請 **IEB** n en 決済済み申し込み ・退会希望日,返金を受ける銀  $\overline{m}$  $01 - 21$  $H\!R\!R$ 行口座の情報を入力します *tatomm* 2022年度第1四米期 (4月~6日) ~第4四米期 (開催1日~3日) 過食事開日 022/03/25  $\qquad \qquad \qquad \qquad \qquad \qquad \qquad \qquad \qquad \qquad$ 上記日程で進会した場合、あなたの返金予定額は以下の通 近金予定金額 12000円 ← ・**確認**をクリック 液金口座情报  $B58$ 支店名 白座联盟 ■通口圧 > 口座番号 口座名義  $\binom{m}{k}$  $n \times$  $\leftarrow$   $\rightarrow$   $\mathbb{C}$   $\oplus$  https://p-system.jp/quite-confirm/  $A^{\dagger} \quad \, \otimes \quad \, \hat{a} \qquad \, \hat{b} \qquad \, \hat{c} \qquad \, \hat{d} \qquad \, \hat{d} \qquad \, \hat{b} \qquad \, \cdots$ 入構申請システム ○ 岐阜大学 ・内容を確認して**送信**をクリック **46 ホーム : 再会由請請問 【ポイント】** 退会申請 **Contract K&** 決済済み申し込み **① 退会申請後,必ず各部局担当者までカードを返** 身分 **Contract 却してください。カード返却が確認された後に** 所属 **Contract Contract 返金の手続きが行われます。** 规约期間 2022年度 第1四半期 (4月~6月) ~第4四半期 (翌年1月~3月) 現金基礎日 2022-03-25 返金予定金額 上記日程で退会した場合、 あなたの返金予定額は以下の通りです。 **② 6月・9月・12月に退会される方は、当該月の末日** 12000円 返金口座情報 **迄に申請してください。** 部行名 m. 支店名 × 口座峰別 普通 口座番号 ٠ **③ 退会希望日を過ぎた後に承認されても、返金額** 口座名義  $\overline{\phantom{a}}$ **は退会希望日を元に計算されます**。

![](_page_21_Figure_0.jpeg)

![](_page_22_Picture_0.jpeg)

![](_page_23_Figure_0.jpeg)

#### 8-2.会員情報変更(氏名・メールアドレス)

- ・ログインを行ってください
- ・**会員情報**をクリック

![](_page_24_Figure_3.jpeg)

9.継続利用申請(年度更新)

・現在利用しているカードのデータを引き継ぐため, **登録済みのアカウント(メールアドレス)でログイン**を行ってください。 ※ログインメールアドレスを忘れた,または変更してしまいログインできない 場合は,https://p-system.jp/faq/(よくある質問について)を参照ください。

![](_page_25_Figure_2.jpeg)

![](_page_26_Picture_48.jpeg)

![](_page_27_Figure_0.jpeg)

![](_page_27_Figure_1.jpeg)

・申請内容が承認されると,お支 払い案内のメールが届きます ので(4. 承認及び料金支払 い)を参照ください。お支払 いが完了すると,入構カード の利用期間が延長されます。

#### **【継続利用申請のポイント】**

- ・**同地区で継続申請の場合,現在ご利用の入構カードを引続き使用 していただけます。**
- ・**学生(大学院生を含む)以外の継続利用申請については,申請情報 の内容に変更が無い場合のみ,部局担当者の承認は不要です。**
- ・**学生(大学院生を含む) の申請については,添付書類と,交通安全 講習の受講及び部局担当者による承認が必要です。**

※交通安全講習について

**学生の入構申請には,教育推進・学生支援機構主催の『交通安全講習』 の受講が必要です。各学部等担当者による受講確認後に申請が受理 されます。**

不明な点は,各部局学務担当窓口 学務部学生支援課(サークル) までお問合せください。

#### ・**継続申請時に地区,身分,所属及び車両情報変更が可能です。**

※① 身分や所属変更については,許可担当窓口や料金に変更が伴う場 合があります。

(例:教員⇔非常勤職員,学生⇒職員,サークル⇒学部生等)

- ※② 異動等により地区変更を伴う所属変更(本部地区⇔医学部地区)が ある場合,継続利用申請をされると許可担当窓口は自動的に異動 先部局へ変更となります。**必ず異動先の部局担当者まで地区変更 前のカードをお持ちください。カード返却確認後に申請が承認さ れ,新しいカードの発送となります。**カードが届くのに1~2週 間要する為,仮カードでの対応措置があります。異動先の部局担 当者にお申し出ください。
- ※③ 会員情報変更(氏名・メールアドレスの変更)は8-2(p.25)を参照 ください。

### 10.お問い合わせ

・入構申請システムに関するお問い合わせ [support@p-system.jp](mailto:support@p-system.jp)

・その他入構ゲートシステム全般に関するお問い合わせ [nyuko@t.gifu-u.ac.jp](mailto:nyuko@t.gifu-u.ac.jp)